# **NEWALL**

# **NEWALL MEASUREMENT SYSTEMS LTD**

# **A50 Single Axis Digital Readout System**

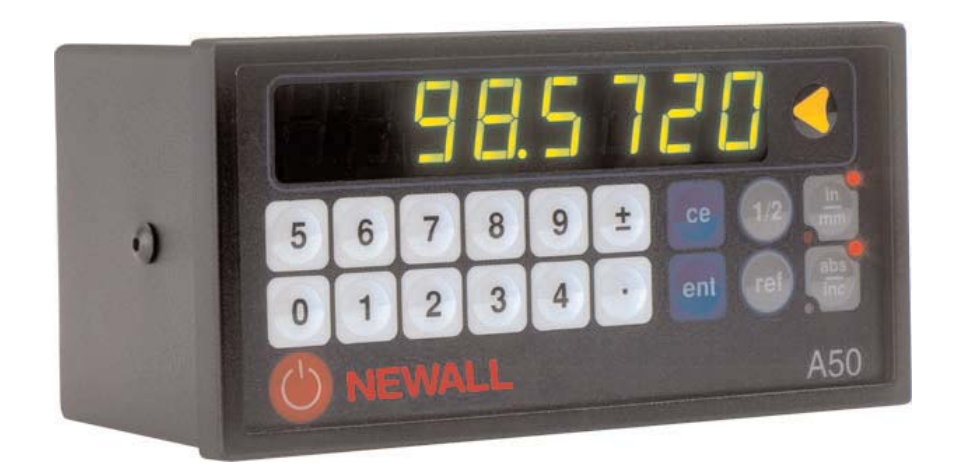

# **CONTENTS**

- **SPECIFICATIONS**
- **CONNECTIONS**
- **INSTALLATION**
- Panel Mounting
- Desktop Mounting
- **OPERATION**
- Setting the display
- Using Digifind
- Using Centerfind
- **SETUP**
- Using setup mode
- Encoder type
- Resolution
- Direction
- Radius / Diameter
- Error compensation
- Linear error compensation
- Segmented error compensation
- **TROUBLESHOOTING**
- **CLEANING**

# **SPECIFICATIONS**

### **Electrical**

*EMC and Low Voltage Compliance* BS EN 55022:1998 Class B

BS EN 55024:1998

#### *Power Supply Unit (supplied)*

100 - 240V (47 - 63Hz) External switch-mode

Conforms to Low Voltage Directive EN 60 950:1992/ A1:1993/ A2:1994/ A3:1996/ A4:1997

### **Physical**

#### *Height*

72mm (2.84")

#### *Width*

144mm (5.67")

#### *Depth*

70mm (2.76")

#### *Weight*

0.55kg (1.22lbs)

### **Environmental**

*Operating Temperature* 0 to 45°C

*Storage Temperature* -20 to 70°C

*Environmental Conditions* Indoor Use, IP20 (IEC 529)

#### *Relative Humidity*

Maximum 80% for temperatures up to 31°C decreasing linearly to 33% at 45°C

#### *Disposal*

At the end of its life, the A50 system should be disposed of in a safe manner applicable to electronic goods.

## **I** DO NOT BURN.

The casework is suitable for recycling. If you have any doubt about how to dispose of your unit, please return it to Newall and we will provide this service for you.

### **Input**

One Spherosyn or Microsyn encoder

### **Resolutions**

#### *Spherosyn or Microsyn 10*

(menu selection) 5µm (0.0002") 10µm (0.0005") 20µm (0.001") 50µm (0.002")

### *Microsyn 5*

(menu selection) 1µm (0.00005") 2µm (0.0001") 5µm (0.0002") 10µm (0.0005")

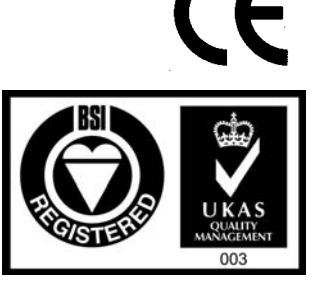

### *NOTE: NEWALL MEASUREMENT SYSTEMS LTD RESERVES THE RIGHT TO CHANGE SPECIFICATIONS WITHOUT NOTICE.*

#### *CONNECTIONS A50 Digital Readout System*

# **CONNECTIONS**

- The A50 is suitable for use only with Newall Spherosyn and Microsyn analogue encoders.
- **·** Ensure that all cables are secured to prevent their connectors from dropping into hazardous positions when unplugged, for example the floor or coolant tray.
- **·**Ensure that all cables are routed to prevent them from being caught on moving parts.
- Turn off the power supply before connecting the encoder, by disconnecting power supply connector
- Ensure that the A50 is grounded to the machine before turning on the machine supply.

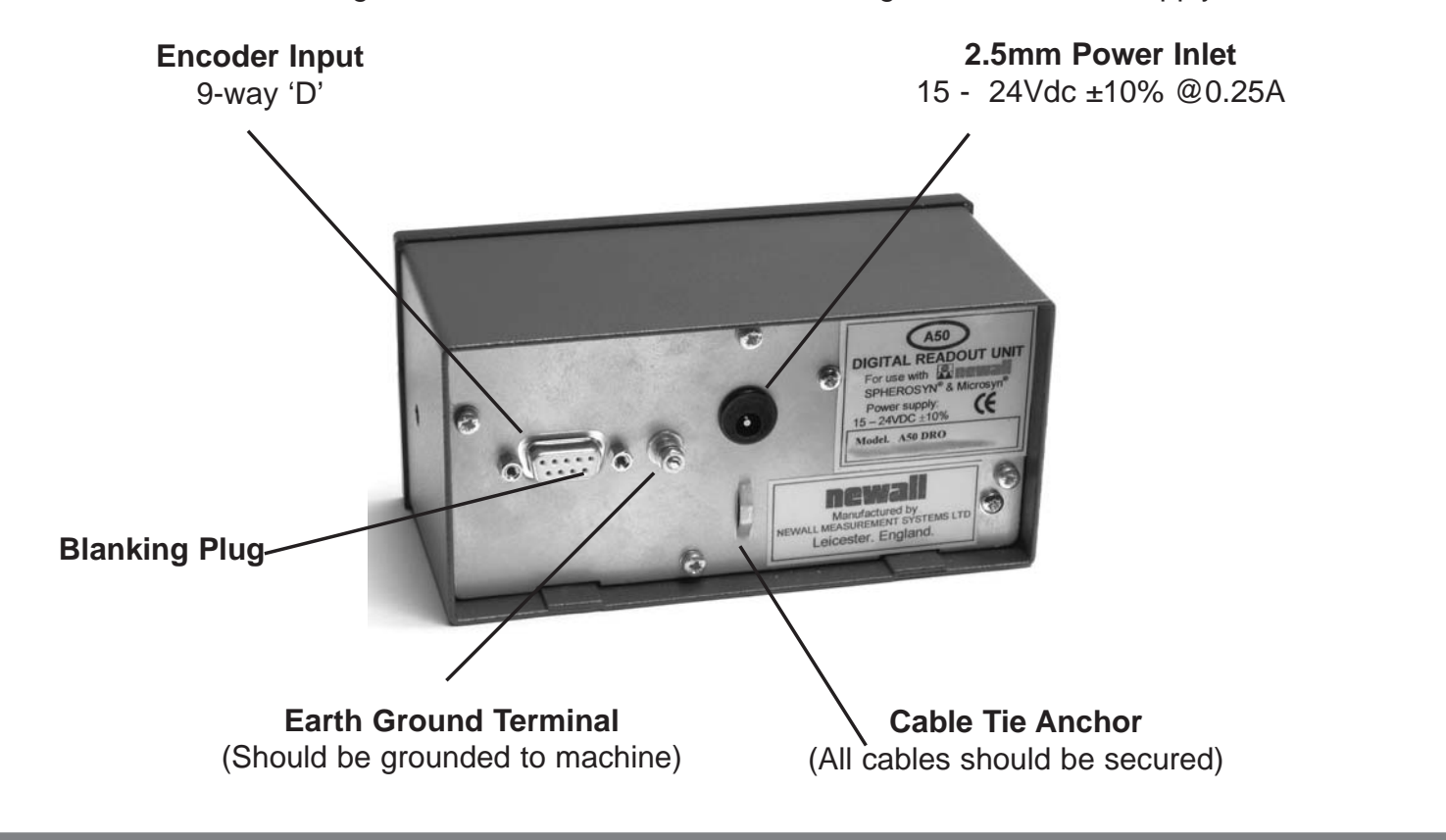

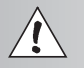

 $\blacktriangleright$ 

DO NOT CONNECT THIS UNIT DIRECTLY TO THE MAINS SUPPLY.

If you have a Newall encoder which is not fitted with D-type connector, an adaptor cable is available. Part No: 307-60940

Contact your supplier for details.

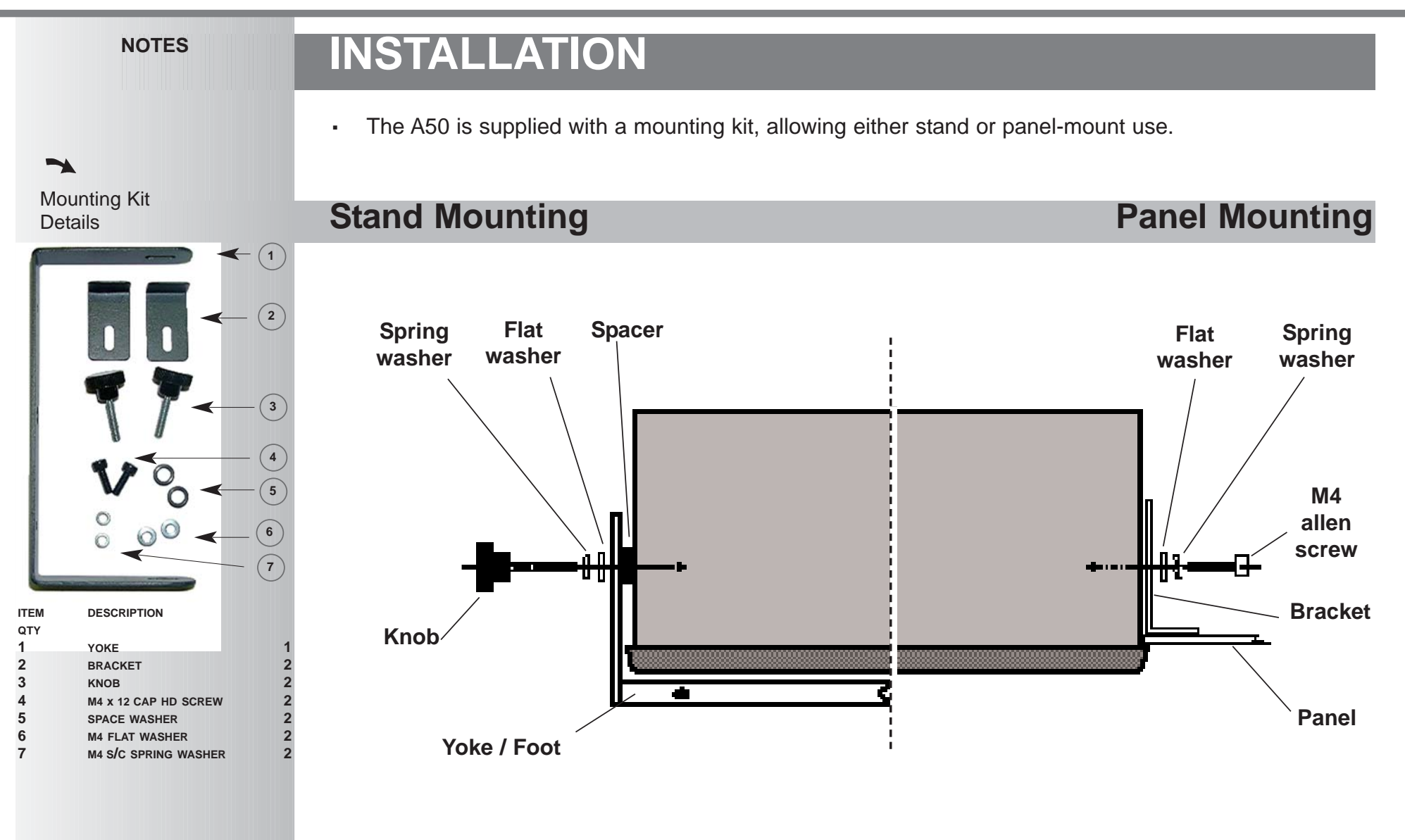

# **OPERATION**

## **Setting The Display**

In normal operation, the keys are used as follows:

- Press  $\binom{m}{k}$  to toggle the display and keypad on and off.
- Press  $\left[\frac{in}{mn}\right]$  to toggle the display between  $\left[\frac{in}{mn}\right]$  inches and  $\frac{m}{mn}$  millimetres.
- Press  $\frac{abS}{inc}$  to toggle the A50 between  $\frac{abS}{inc}$  absolute and  $\left[\frac{abs}{inc}\right]$  **incremental** mode.

#### **Absolute mode**

In this mode, the A50 will display the position relative to an fixed datum.

#### 88888.88 ±. 5 8 9 6  $\mathbf{0}$  $\overline{2}$  $3<sup>1</sup>$  $\mathbf{1}$  $\blacktriangle$ A50

#### **Incremental mode**

In this mode, the A50 can be used to display each position relative to the last position. This is also known as *point-to-point* use.

#### **Setting the datum**

- *To zero the display at the current position:*  $press$  . All readings will now be relative to this zero point.
- *To set the display to a known fixed point:*

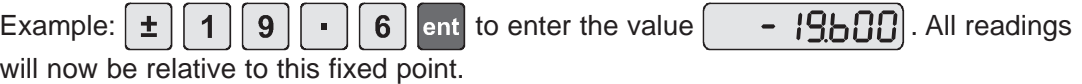

- If you make a mistake while entering a number, pressing  $\left| \right|$  ce will clear the entry one character at a time.
- It is advisable to mark the Absolute Datum point physically on the machine , so as to be able to re-establish this datum after power loss. See Digifind Page 6

#### **NOTES**

### $\rightarrow$

Toggling the display off doesn't turn the power off - as long as the power supply is plugged in, all settings are preserved, and the position is updated.

### tip

At the beginning of each working session, set the datum in **Absolute** mode, then switch the A50 to **Incremental** mode.

By using the A50 in this way, you will be able to return the machine to its absolute datum at any time, by simply switching back to **Absolute** mode.

### $\rightarrow$

If you are using **Segmented Error Compensation**, see page 10 for details of the datum setting procedure.

#### **NOTES**

#### $\blacktriangleright$

**Digifind** works only in **absolute** mode.

#### $\rightarrow$

Pressing  $\Box$  in absolute mode redefines the datum.

#### $\blacktriangleright$

Do not move the machine when the A50's power is off.

When the power is switched back on again, the A50 uses **Digifind** to automatically re-establish the datum.

#### tip

Entering a fixed point, or using **Centrefind, will change the datum in**

**absolute** mode - but ref)

can still be used to return to the old datum.

# **OPERATION**

### **Using Digifind**

*In the event that the datum is lost, either due to movement following a power failure, or after a fixed point has been entered by mistake, it can easily be re-established, using digifind.*

- **·**In order to use digifind, the absolute datum point should be marked permanently on the machine.
- Set the machine close to the datum point to within: 6.3mm (0.25") for a Spherosyn encoder or 2.5mm (0.1") for a Microsyn encoder.
- **·**Switch the A50 to **absolute** mode.
- Press (ref). The display will update to show the exact distance from the datum point.

### **Using Centrefind**

Centrefind works by halving the distance displayed. It works in either absolute or incremental mode. *Example: - to find the centre of a workpiece that is 100mm wide:*

Set the tool or probe to one edge of the workpiece, and press  $\langle \cdot \rangle$ . The display will read

#### 0.000

- **·**Set the tool or probe to the other edge of the workpiece. The display will read  $\Box$
- Press  $(1/2)$ . The display will read  $\begin{bmatrix} 6 & 2 \end{bmatrix}$
- **·**Move the tool or probe until the display reads  $\Box$   $\Box$   $\Box$   $\Box$  This is the centre of the workpiece.

#### **NOTES SETUP Using Setup Mode Setup** mode is accessible immediately after the power has been switched on, as follows:  $\blacktriangleright$ When power is applied, the A50 will go through a brief self-test routine. The display shows the model Normally, **Setup** needs to number, then the software version number, all segments and indicators light momentarily, after which the be done only once, and it A50 is ready for use. is possible that the factory default settings are To enter **Setup** mode, press (C) anytime before the self-test finishes. **·**suitable for your needs without change. At the end of the test, the display will read  $\begin{bmatrix} 6F+1P \end{bmatrix}$ . Press any key to continue. tip *There are five options that can be configured:* If the power is already switched on, pressing **Option Default Display**  $\binom{n}{k}$  will enter Encoder type Spherosyn 15PHEr05n setup mode. 8885 Resolution 0.005mm If you have entered setup Direction 1  $d$  in  $\blacksquare$ mode in this way, you will need to press  $\binom{m}{k}$  twice Radius / Diameter Radius  $r$  $Rd$ to return to normal  $\epsilon$ rr off Error compensation Off operating mode. To cycle through the options, press  $\frac{3.58}{100}$ . Each option is described in detail on the following pages. When you have finished setting all the options, press  $\binom{m}{k}$  to return the A50 to normal operating mode.

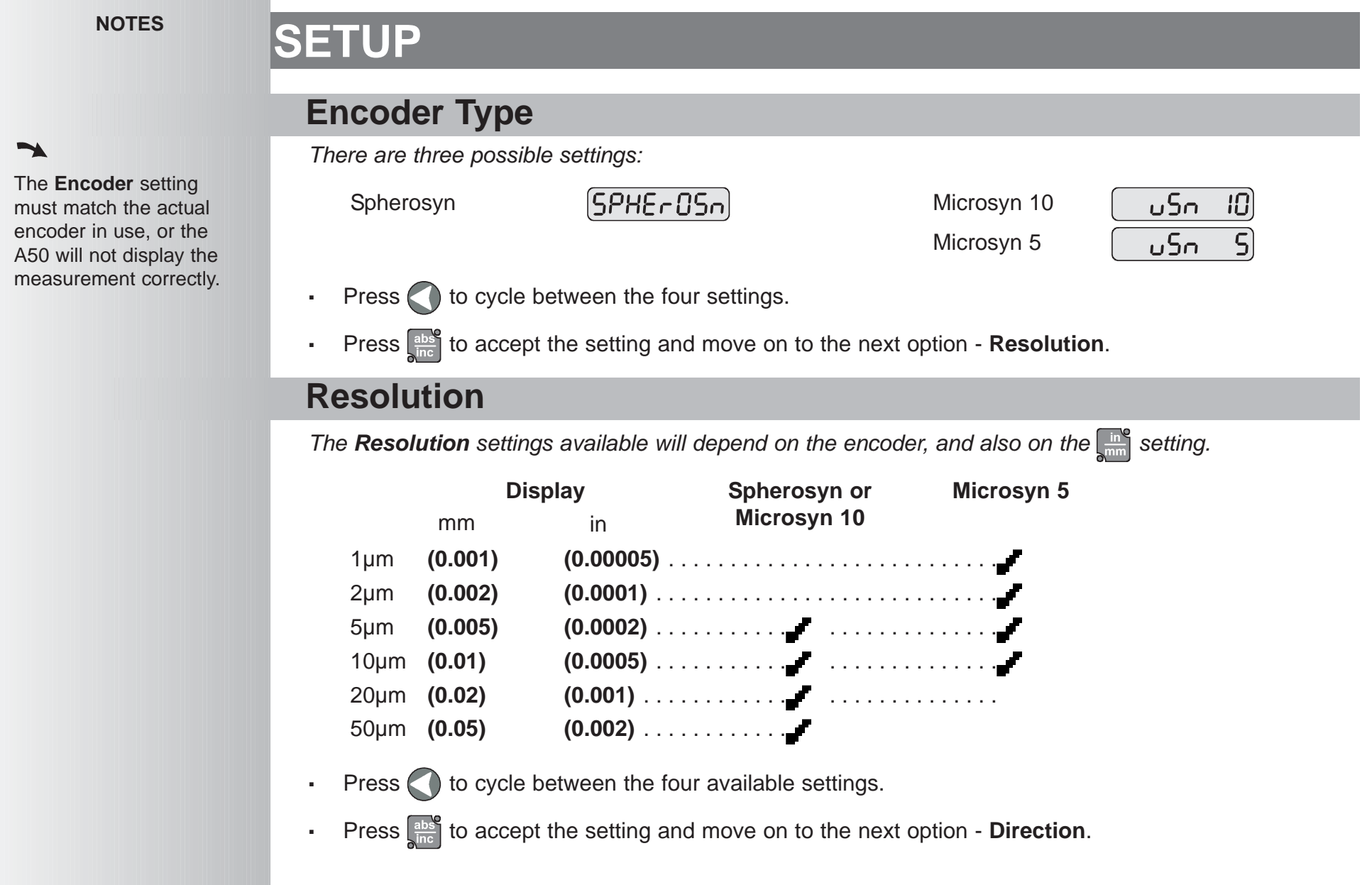

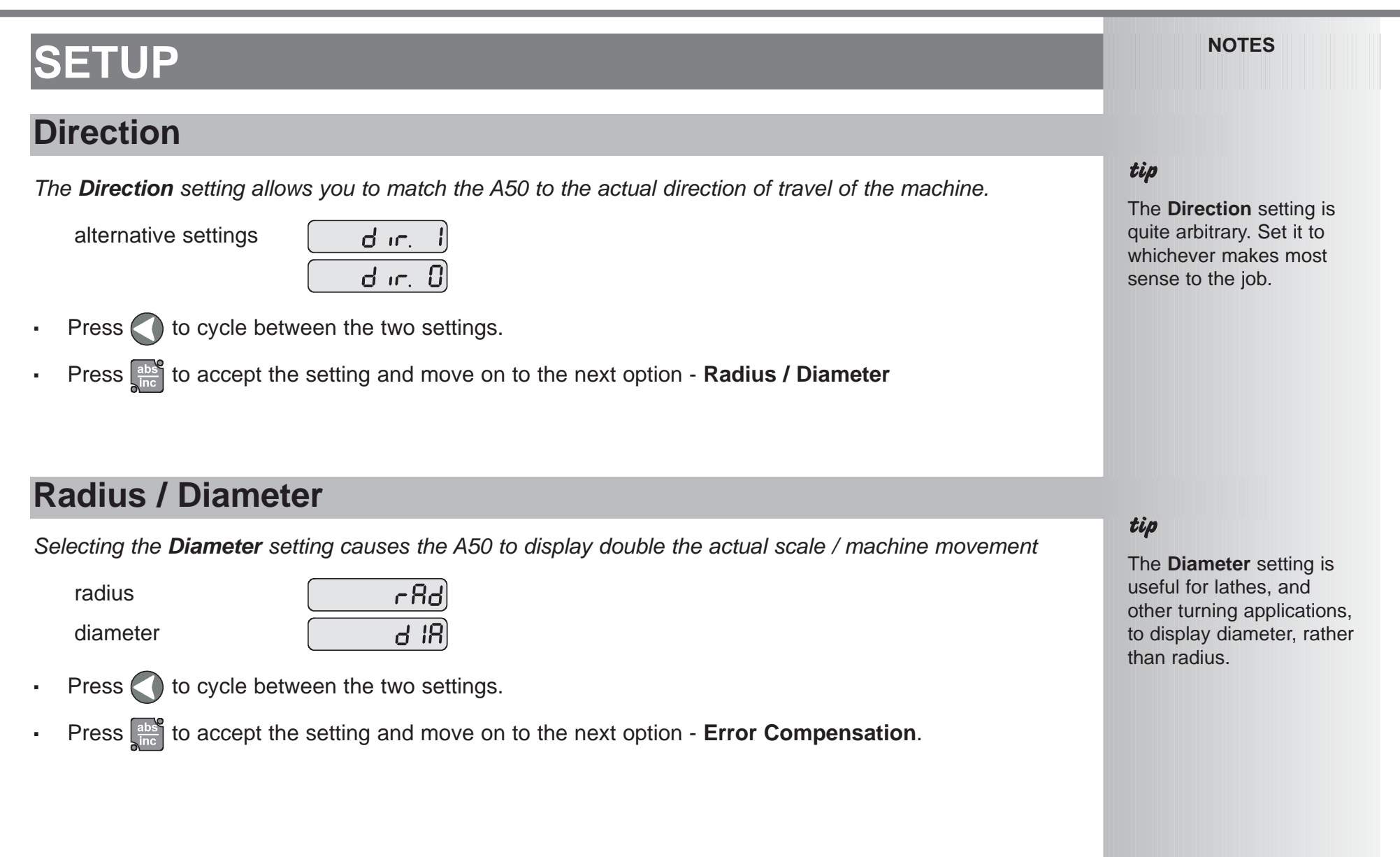

**See Pages 11 and 12 - details on using Linear and Segmented Error**

#### **NOTES**

#### $\blacktriangleright$

If error compensation is applied, it is important that it is absolutely correct, If is not correct, errors could be increased rather than reduced.

#### tip

After setting up the error compensation, it is advisable to check its effect in normal operation.

 $\blacktriangleright$ 

#### **Segmented**

**compensation** need not be over the entire scale length.

It can be applied to a length of high importance.

It can be as small as one segment.

### **Error Compensation**

Errors can result from a number of sources including installation and machine wear. Where the degree of error increases linearly along the length of travel of the encoder, Linear Error Compensation should be applied. However, where the errors are local to a point of travel the Segmented Error correction facility could be used.

*There are three possible settings:*

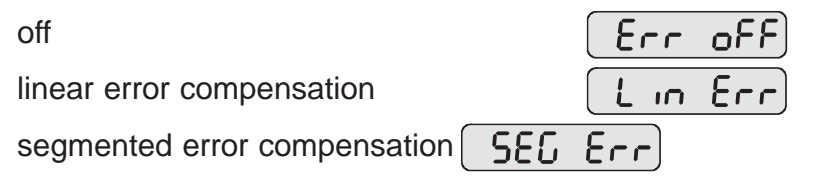

- Press  $\bigcirc$  to cycle between the three settings
- If you select **linear compensation** or **segmented compensation**, pressing  $\frac{abs}{inc}$  will take you to the individual settings for the compensation method chosen, described below.

#### **Linear compensation**

**·**

In this mode, a single constant correction factor for the scale can be applied to all displayed measurements. The correction factor is calculated by the user, and specified in parts per million (ppm). Values between -9999 and +9999 are allowed.

#### **Segmented compensation**

In this mode, the scale travel can be broken down into as many as 99 userdefined segments, each with its own correction factor. The correction factors are calculated by the A50, by comparison against known, user-supplied standards.

**Compensation.**

In this mode, when power is applied, the display will read

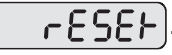

- If the machine has not been moved since the power was turned off, simply press  $\overline{ce}$ , and the A50 will restore the last position recorded.
- **·**Alternatively, set the machine close to the reference point, and

 $press$ . The A50 will re-establish alignment with the segmented compensation.

### **Linear Error Compensation**

#### **Calculating the correction factor**

*Example - to check the scale against a standard which is exactly 500mm wide:*

Set the tool or probe to one edge of the standard, and press  $\langle \cdot \rangle$ . The display will read

### 0.000

- Set the tool or probe to the other edge of the standard. Assume the A50 displays  $\begin{bmatrix} 4998\end{bmatrix}$
- Calculate the correction factor:

**error** = (500.000 - 499.800) = 0.2mm

**correction error factor** =  $\frac{0.2}{0.2}$  x 1,000,000 = +400 ppm 500

This measured value needs to be increased to match the standard, so this is a positive correction factor.

If the display had read 500.2 for the same standard, the correction factor would be -400 ppm.

#### **Setting the correction factor**

- Enter Setup mode, by pressing , **(B)** and select **Error Compensation**.
- Select **Linear Compensation**, as described on page 10.

The display will read  $\lfloor \int$   $\lfloor \int$   $\lfloor \int$ , or a previously entered value.

- Press,  $\begin{bmatrix} 4 \end{bmatrix} \begin{bmatrix} 0 \end{bmatrix} \begin{bmatrix} 0 \end{bmatrix}$  enter a correction factor of 400 ppm (as above)
- To enter a different correction factor, press  $\Box$  and start again.
- Press  $\left[\frac{abS}{inc}\right]$  to accept the setting and move back to the first option **Encoder**.

#### *Newall Measurement Systems Ltd 11*

#### **NOTES**

#### $\rightarrow$

The correction factor cannot be established while in **Setup** mode.

Carry out the measurements in normal **operating** mode, then turn the power off and reenter **Setup** mode as described on page 7.

#### $\blacktriangleright$

Where the measurement of the standard included the tool / probe diameter this should be subtracted from the displayed measurement.

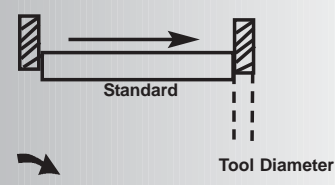

Only values between -9999 and +9999 are allowed.

#### tip

If you make a mistake while entering a number.

pressing  $ce$  will clear the entry one character at a time.

**NOTES**

# **SETUP**

Up to 99 segments can be defined.

#### $\blacktriangleright$

To take advantage of **Segmented Error Compensation**, you will need access to a high accuracy standard, such as a laser measuring system.

#### $\rightarrow$

**Error Compensation** initially defaults to **off**, with no points set.

If **Error Compensation** is set to **OFF a**fter correction points have been set, the data is retained, but not applied. When **Segmented Error Compensation** is set to **ON** again, the data is applied

### **Segmented Error Compensation**

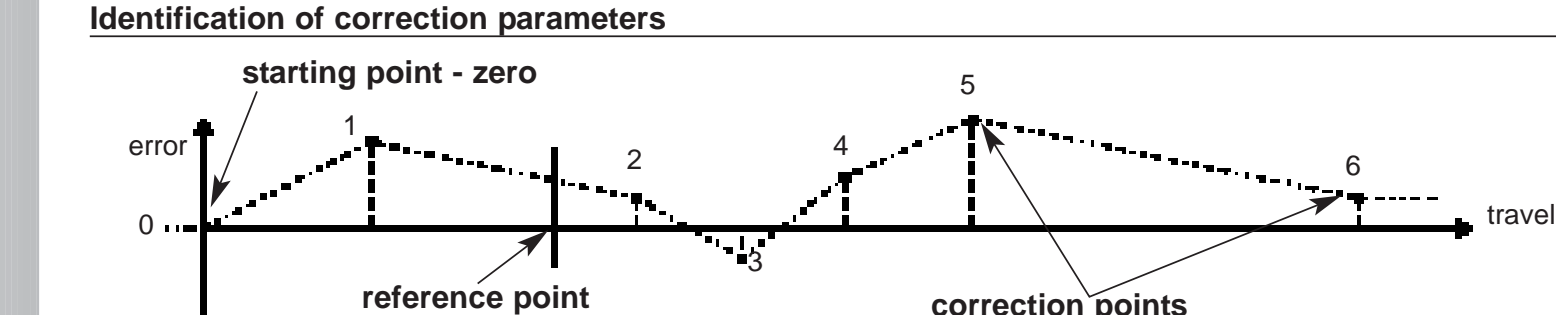

*The scale travel is broken down into a number of user-defined segments, each with its own correction factor, measured against an high-accuracy standard. The following parameters need to be identified:*

Each **correction point** is measured with respect to the **starting point - zero** - which is usually set close to one end of the scale. The **reference point** can be set anywhere along the scale, and does not need to coincide with either the absolute datum or any of the correction points. However, it may be convenient to make the absolute datum and the reference point the same.

#### **Setting the correction points**

- Enter **setup** mode, by pressing **and** and select **error compensation**.
- **·**Select **segmented compensation**, as described on page 10.

The display will read  $[Er-5E]$ .

Press ent to continue, or press  $\frac{1}{100}$  to accept any previous settings and move back to the first option

- **Encoder Type**

**·**

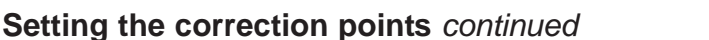

The display will change to  $[5EF \quad 2EF0]$ .

- **1** Set the machine to the point you have chosen to be the **starting point**, and zero the high-accuracy standard at this point. Press ent.
- **2** The display will change to  $\begin{bmatrix} 0 & -b \\ 0 & -c \end{bmatrix}$

Set the machine to the point you have chosen to be **correction point 1**. Press ent.

**3** The display will change to  $\mathbf{F} \cap \mathbf{F} \subseteq \mathbf{F}$ 

Enter the distance from the **starting point**, measured by the standard.

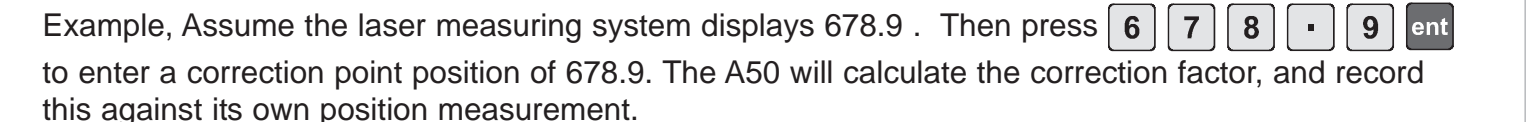

Repeat steps **2** and **3** for each correction point.

When all correction points have been entered, Press  $\frac{abs}{nc}$ .

**4** The display will change to  $\begin{bmatrix} 1 & b & c \end{bmatrix}$ .

Set the machine to the point you have chosen as the **reference point**. Press ent.

**5** The display will return to  $\begin{bmatrix} F_{rr} & 5F \end{bmatrix}$ .

Press as to accept the settings and move back to the first option - **Encoder Type** 

Exit SetUp and begin normal operation

#### **NOTES**

#### $\blacktriangleright$

This procedure must be carried out in strict sequence, and in full, to be valid. There must be no reversals in direction.

#### tip

Pressing  $\bigcirc$  at steps 2 or 3, will display the current position relative to the **starting point**.

#### tip

Do not worry about the direction of the standard measurement. eg. 678.9 and -678.9 are treated the same.

#### tip

Pressing ce will clear the entry one character at a time.

When all characters are

deleted, pressing ce will take you back one step at a time.

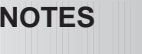

# **TROUBLESHOOTING**

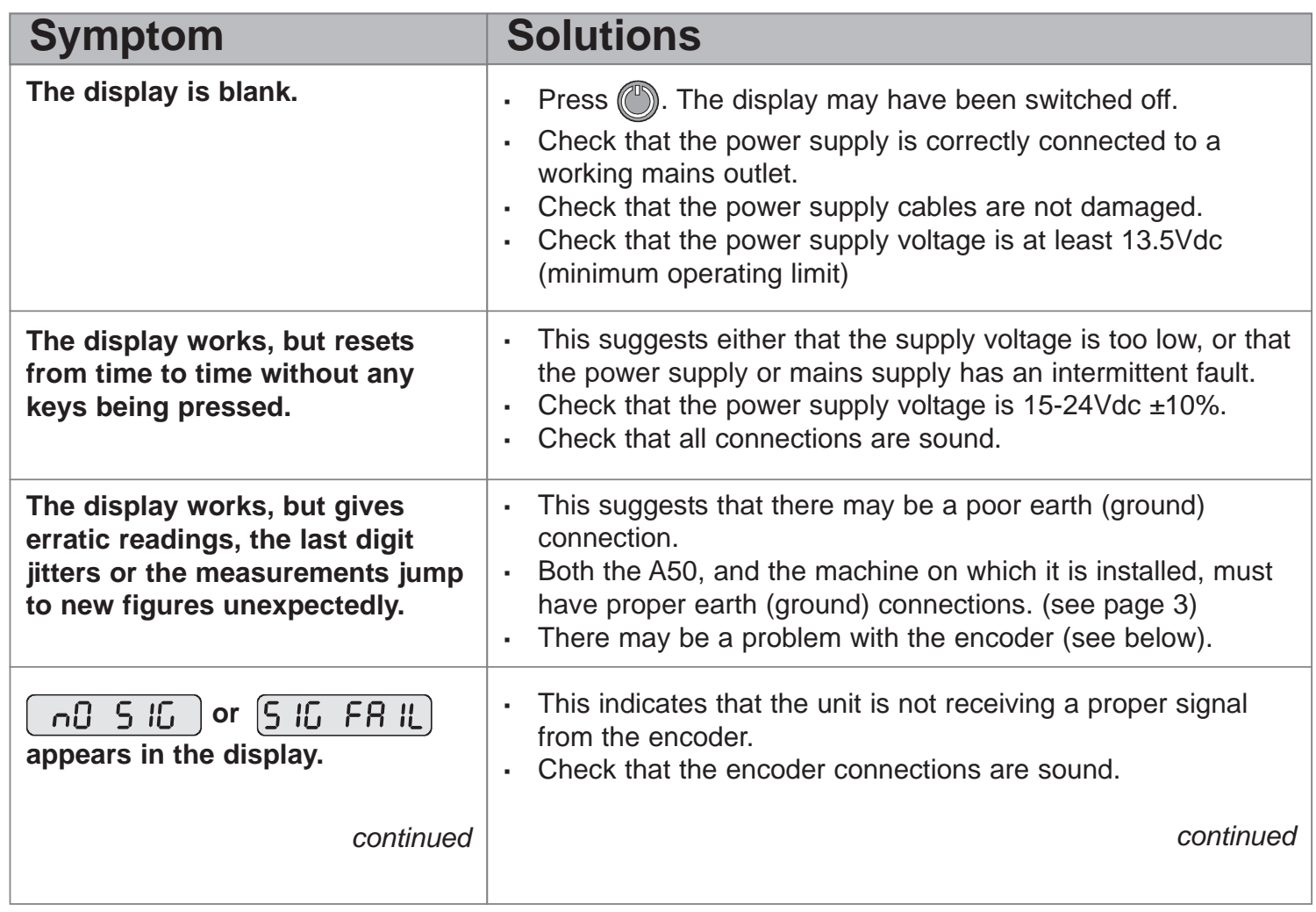

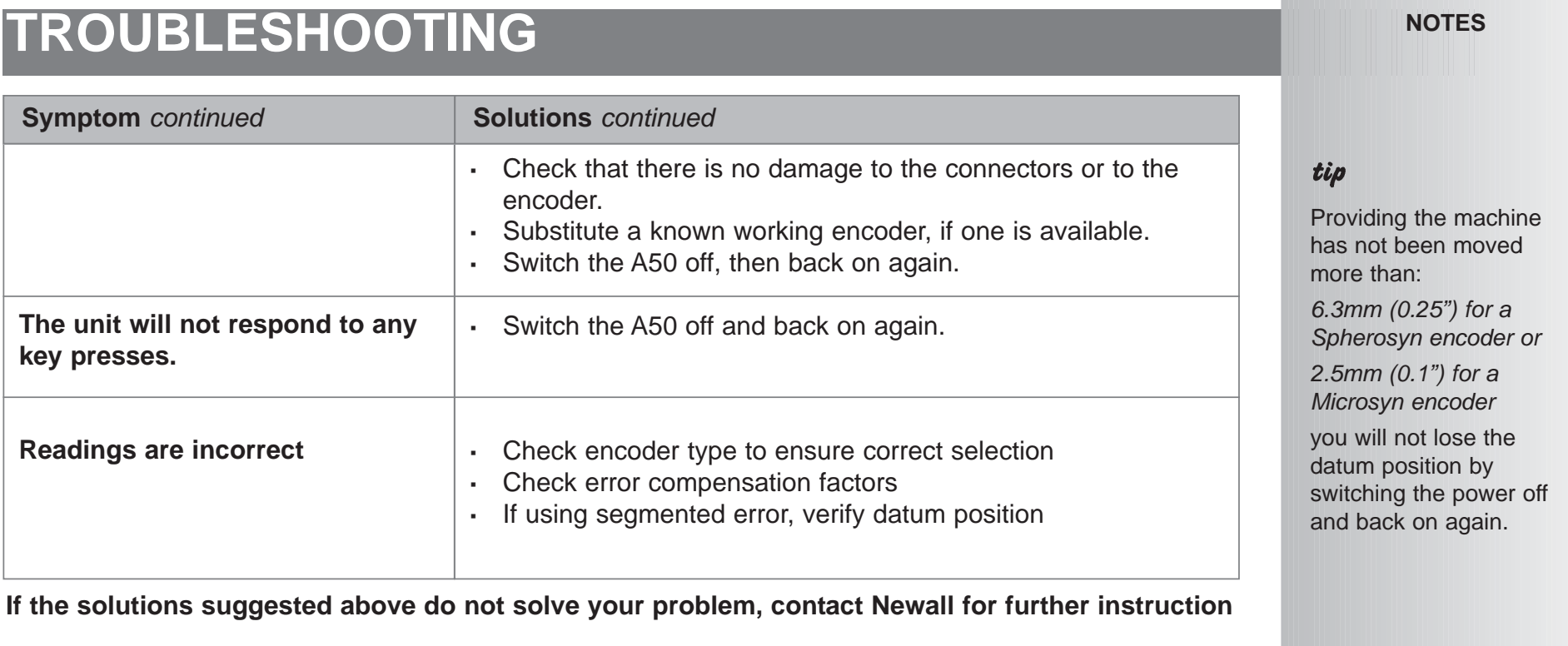

# **CLEANING**

- **·**Disconnect the power supply from the A50 before cleaning.
- Do not use corrosive or abrasive cleaning materials.
- **·**Do not use compressed air.
- **·** Apply a small amount of cleaning fluid to a lint-free cloth. Use this to wipe over the case and keypad, taking care not to allow fluid into the connectors.

 $\triangle$ FOLLOW THESE **INSTRUCTIONS** CAREFULLY TO AVOID DAMAGE TO THE A50.

# **NEWALL MEASUREMENT SYSTEMS LTD**

#### **WORLD HEADQUARTERS**

**Newall Measurement Systems Ltd.**

Technology Gateway, Cornwall Road South Wigston Leicester LE18 4XH ENGLAND Telephone: +44 (0)116 264 2730 Facsimile: +44 (0)116 264 2731 Email: sales@newall.co.uk Web: www.newall.co.uk

#### **Newall Electronics, Inc.**

1778 Dividend Drive Columbus, Ohio 43228, USA Telephone: +1 614.771.0213 Toll Free: 800.229.4376 Facsimile: +1 614.771.0219 Email: sales@newall.com Web: www.newall.com

#### **Newall Deutschland**

Postfach 20 72117 Ammerbuch GERMANY Telefon: +49 (0) 7073 302908 Fax:+49 (0) 7073 302963 Email: manfred.friebe@newall.co.uk

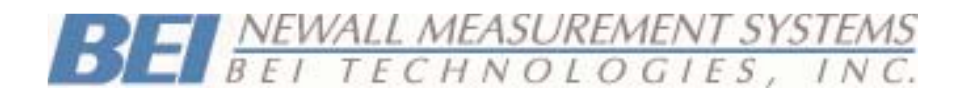